# Håndscanner guide

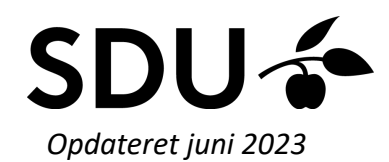

### **Fem overordnede råd**

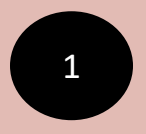

**Husk altid ledningen til din scanner, da du kun må overføre billederne via kabel**

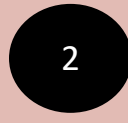

**Har du en mac, skal du medbringe en adapter** 

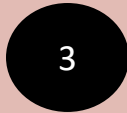

**Medbring altid nye batterier til din scanner** 

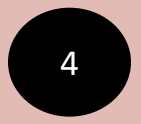

**Husk at du skal scanne uden ledningen**

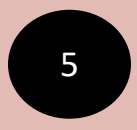

<sup>5</sup> **Tag altid batterierne ud af scanneren efter brug**

## Tag de nye batterier i scanneren **Guide**

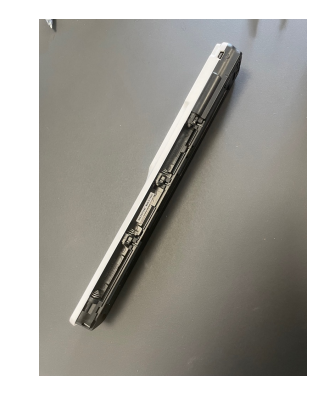

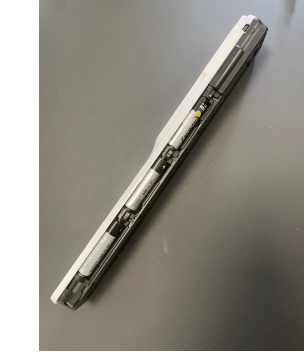

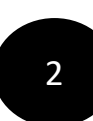

1

Nu kan du begynde at scanne dit ønskede dokument – tryk på tændknappen

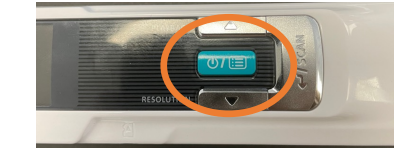

3

**Scan dit dokument ved at klikke på scan-knappen, klik igen på den, når du har scannet siden. Scan oppefra og ned**

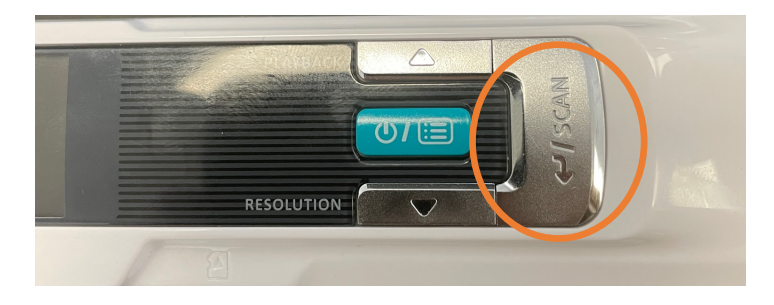

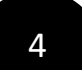

#### **Scanneren skal lyse, når du scanner**

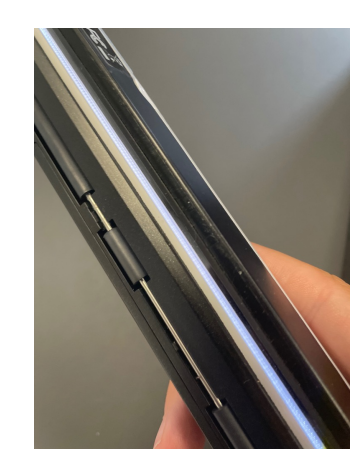

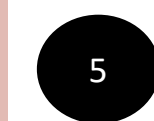

<sup>5</sup> **Sæt efterfølgende kaplet <sup>i</sup> scanneren samt computeren**

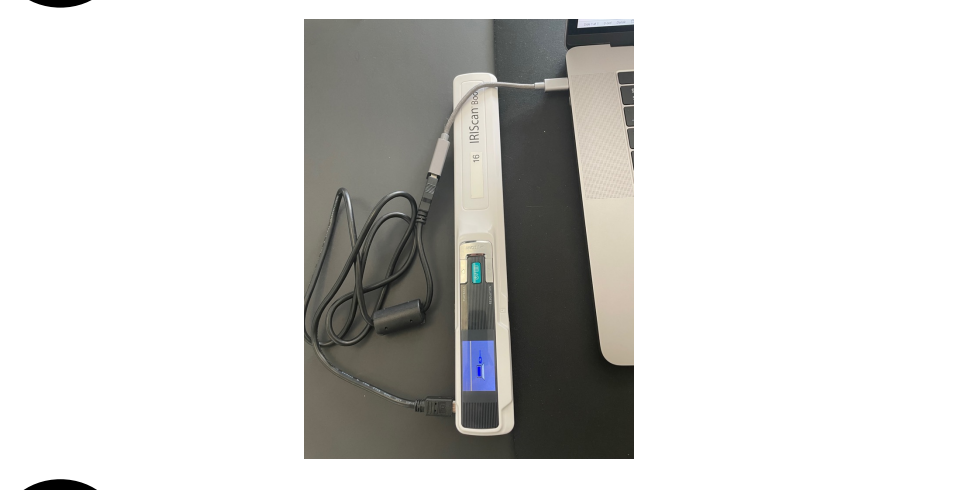

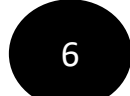

below. 6 **Find og klik på mappen 'NO NAME' på dit skrivebord**

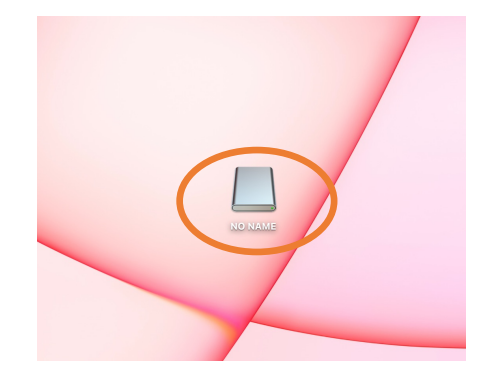

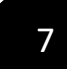

### 7 **Klik herefter på 'DCIM'**

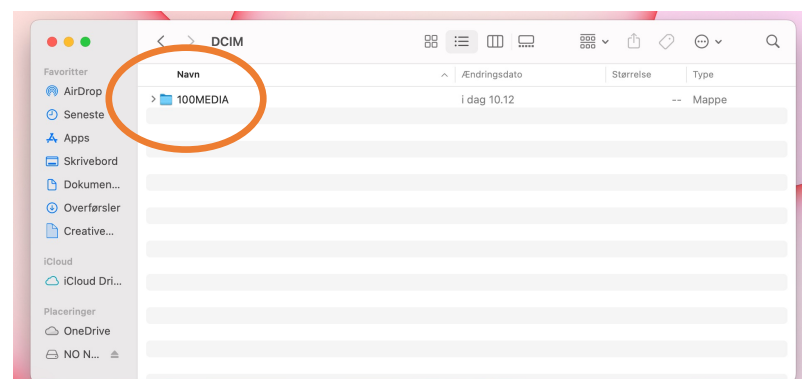

8 **Tryk dernæst på det scannede dokument, du ønsker**

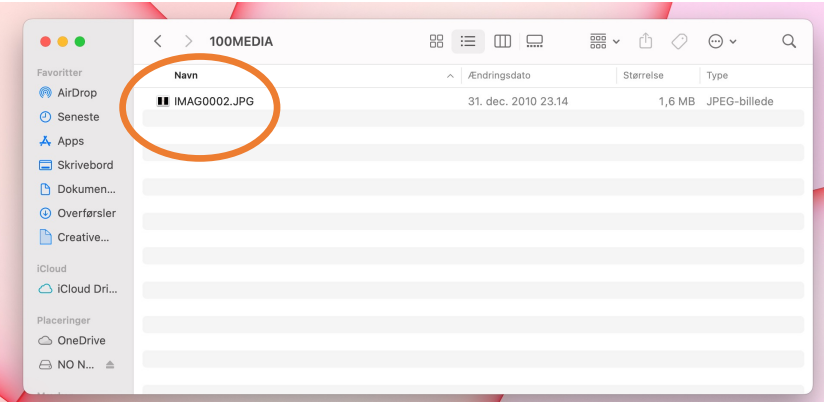

#### 9 **Det scannede dokument åbnes som et billede**

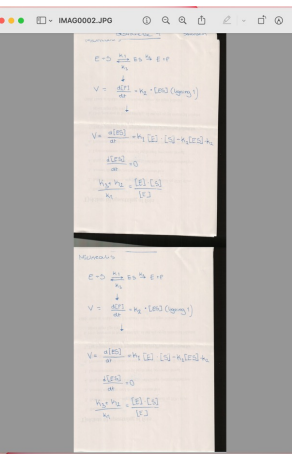

10

**Ønsker du at sætte dokumentet ind i et worddokumentet, klikker du på 'Indsæt' og derefter 'Billeder'**

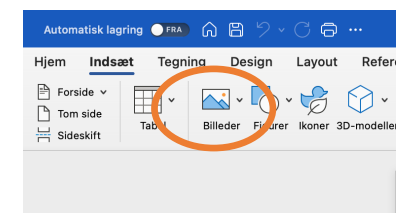

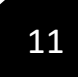

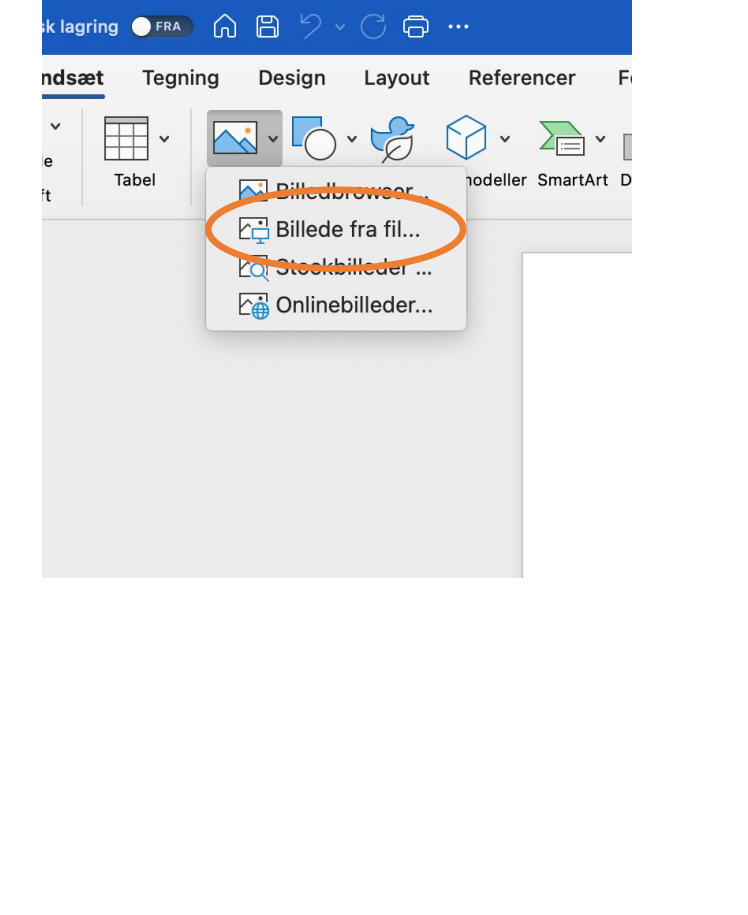

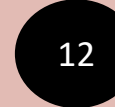

**11** Vælg dernæst 'Billede fra fil…' og find det **bestedet af an anden var bestedet fra fil**l...' og find det **bestede** ble af an ambedde by a sådan **kan** du nemt indsætte det scannede by anskede dokument i din samlede eks **dokument i din samlede eksamensbesvarelse i word. Herefter kan du gemme din besvarelse og aflevere den som en PDF på digitaleksamen.sdu.dk**

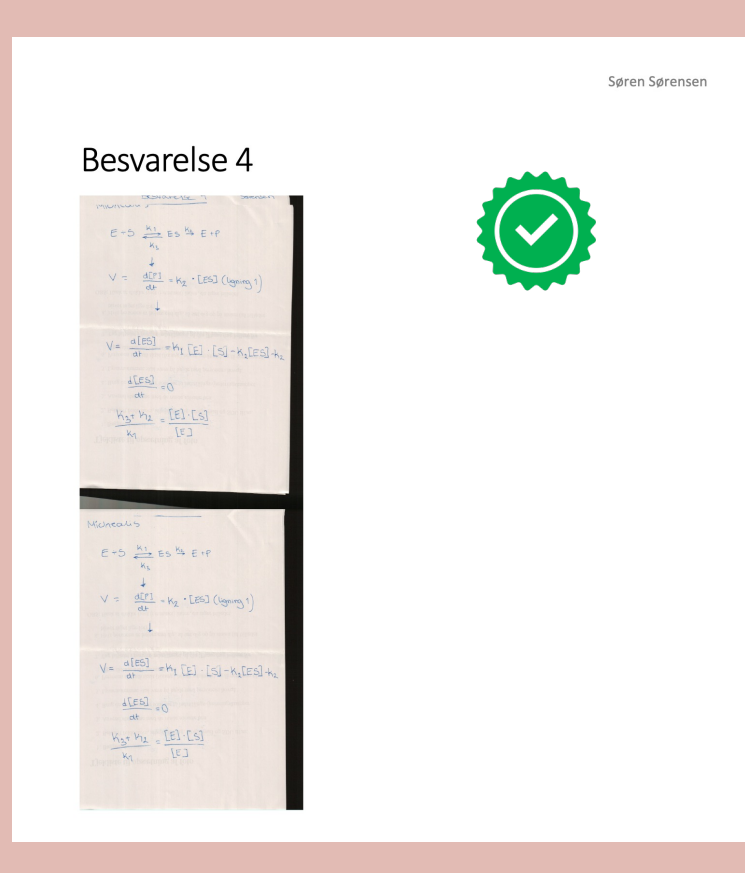

# Nu er du klar til at bruge din håndscanner. Held og lykke med din eksamen!

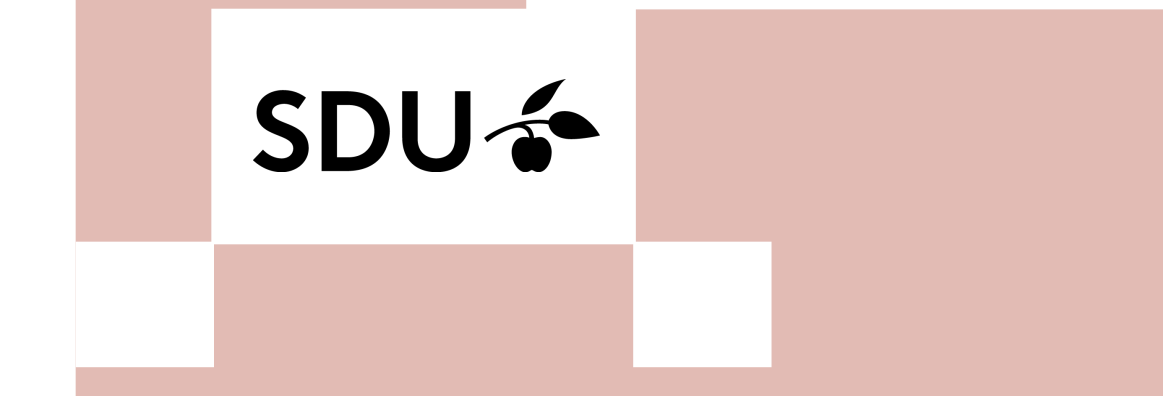